# TO ENROLL IN AGENT REWARDS USING YOUR AGENT CODEagentrewards

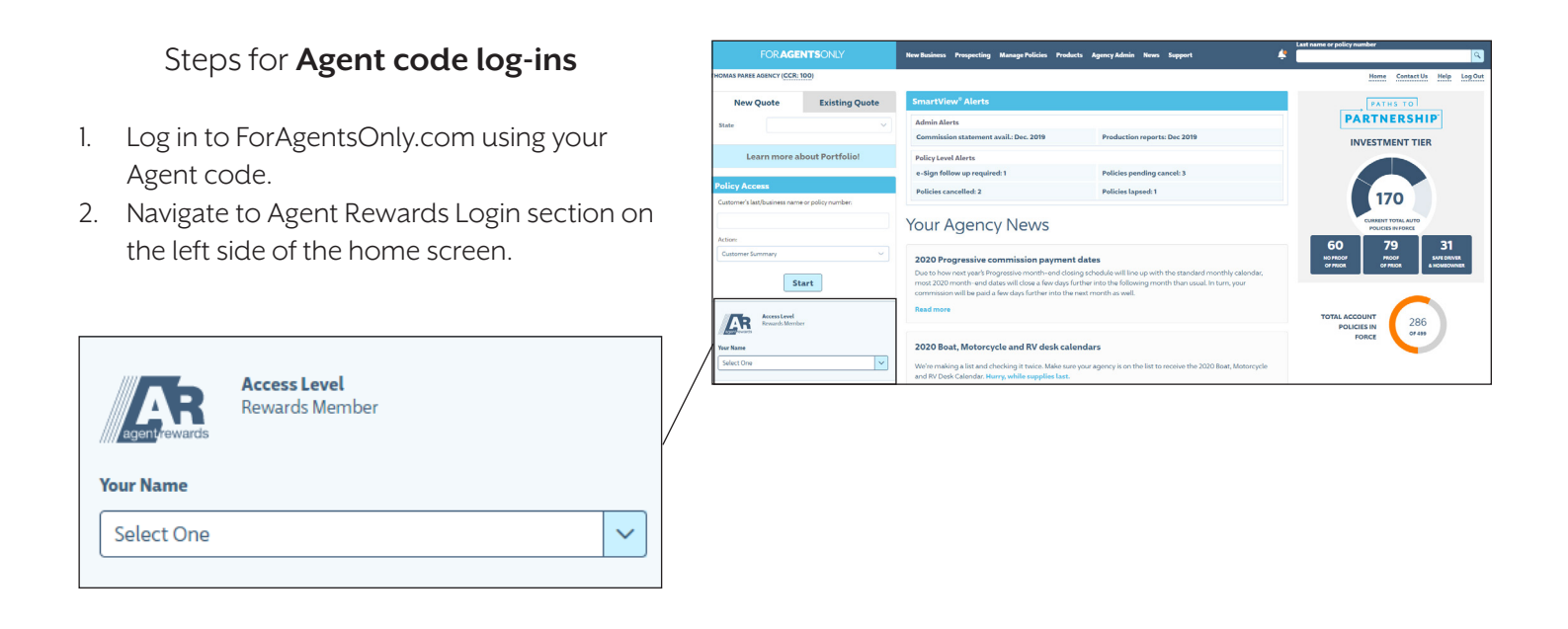

- 3. Choose your name from the first drop down menu.
- 4. Choose your email address from the drop down menu and enter the last four digits of your social security number (if prompted).
- 5. Click "Sign In".

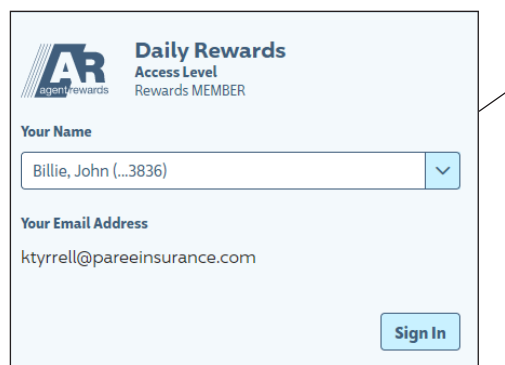

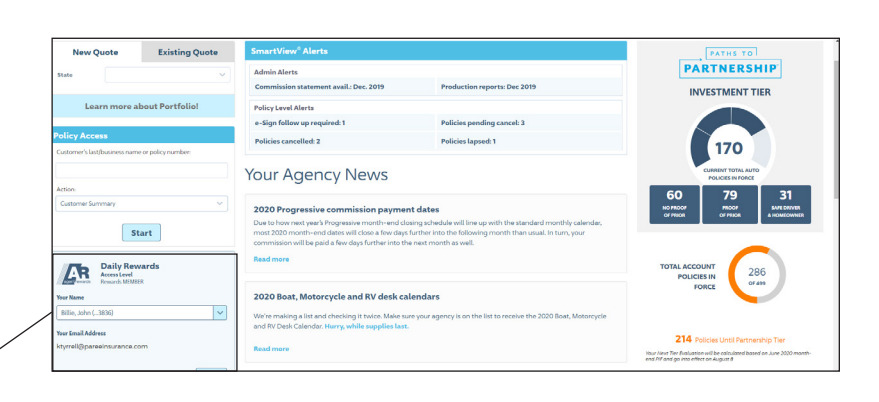

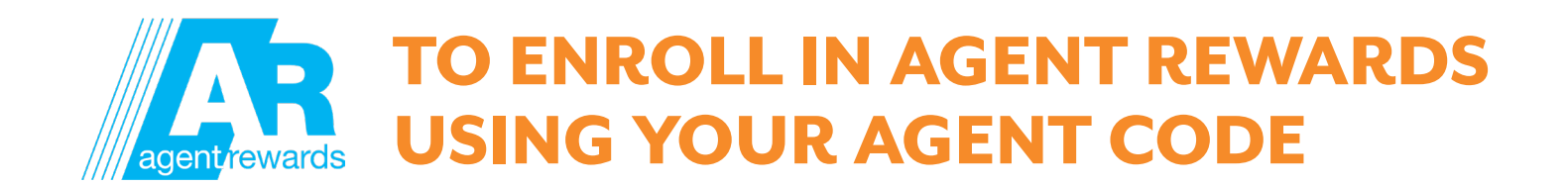

- 6. If this is your first time on this site, you'll be taken to the "My Profile page".
- 7. Verify that your profile is up to date.
- 8. Update and/or correct any information necessary. (You can come back and access it at any time by clicking "Profile" and "Edit My Profile" on the home page top menu bar.)
- 9. If you have not already done so, please read and accept the terms and conditions by clicking on the "Agent Rewards Terms & Conditions" link (in blue) and then checking the box to the left.
- 10. Click "Enroll".

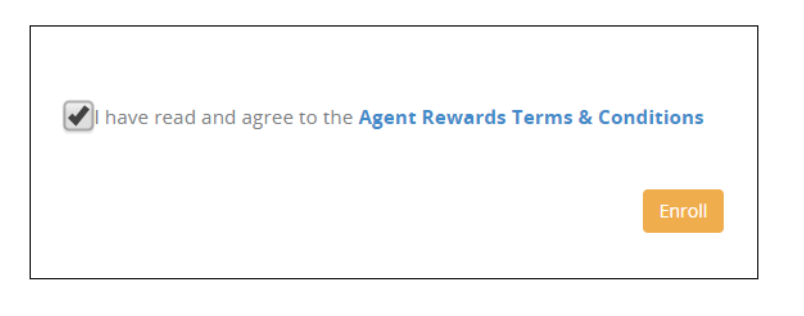

11. Terms and conditions only need to be accepted once. Once you have acknowledged that you have read and agree to the terms you will be taken directly to the Agent Rewards home page.

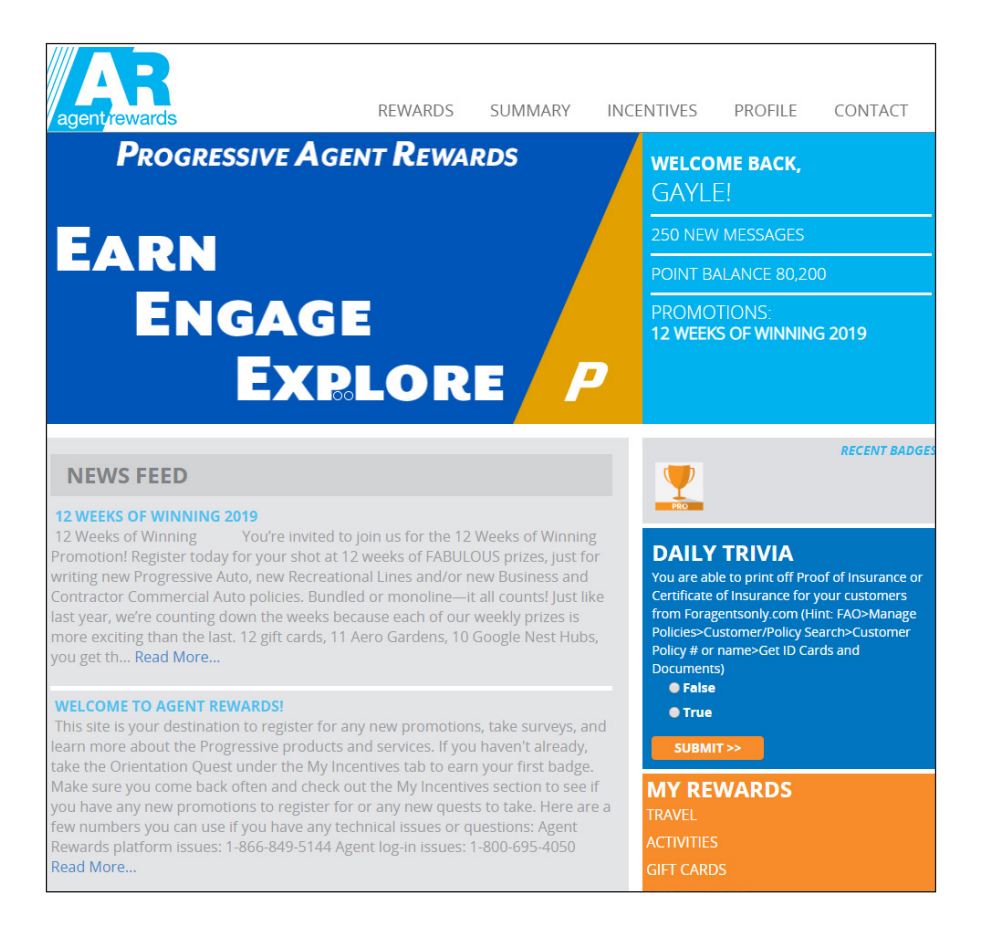

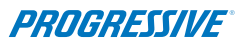

# TO ENROLL IN AGENT REWARDS USING YOUR PERSONAL FAO IDagent rewards

### Steps for **personal FAO user ID log-ins**

- 1. Log in to ForAgentsOnly.com with your personal FAO user ID.
- 2. Navigate to Agent Rewards Login section on the left side of the home screen. You will see your name and email address pre-populated.

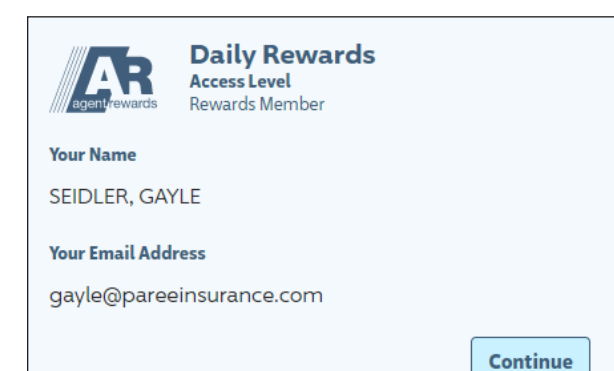

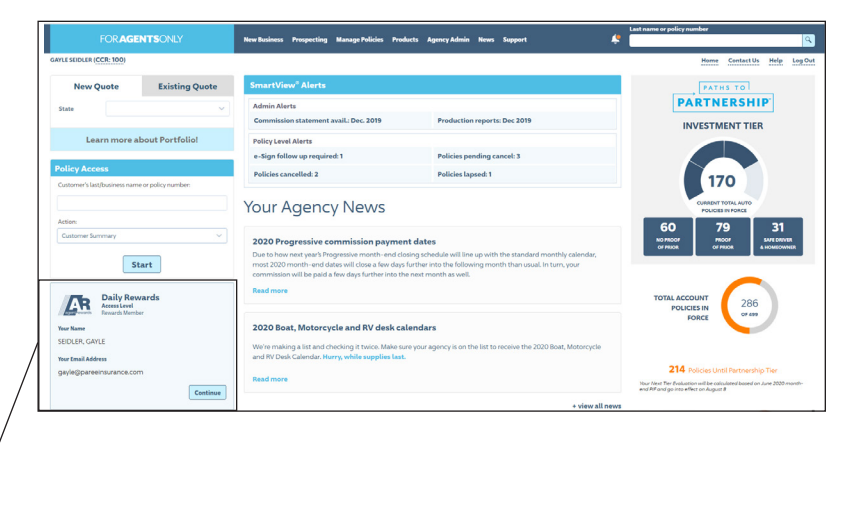

3. Click "Continue" review the disclaimer and then click sign in to log in to Agent Rewards.

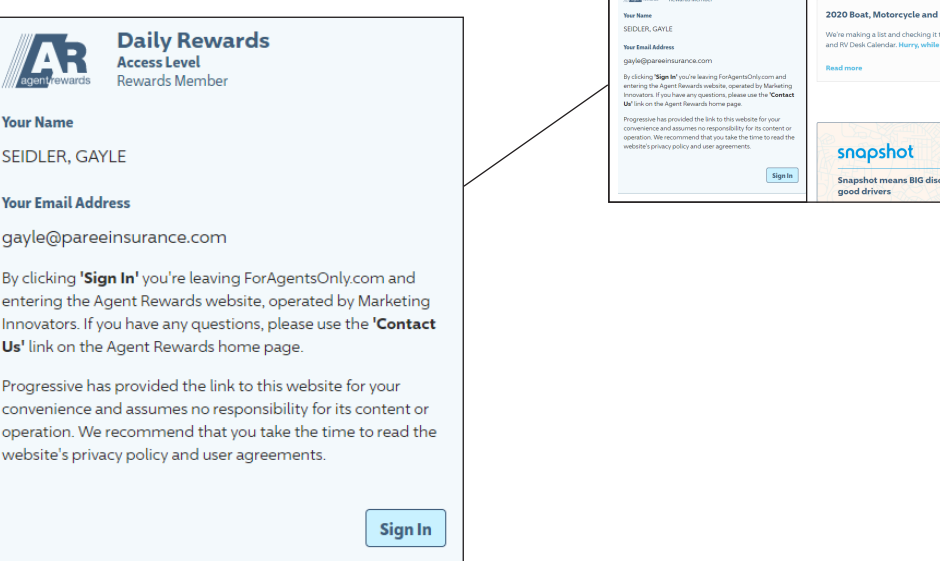

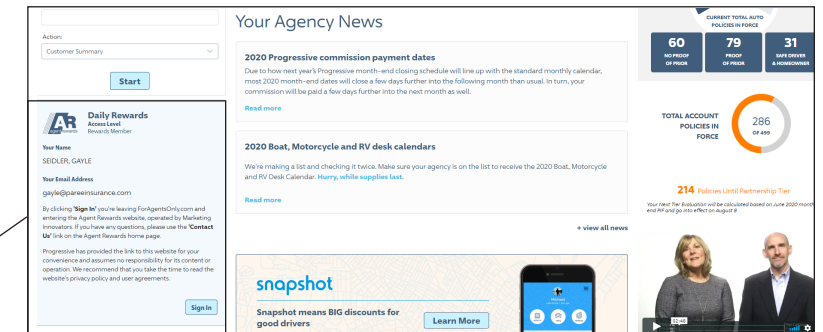

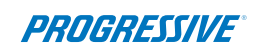

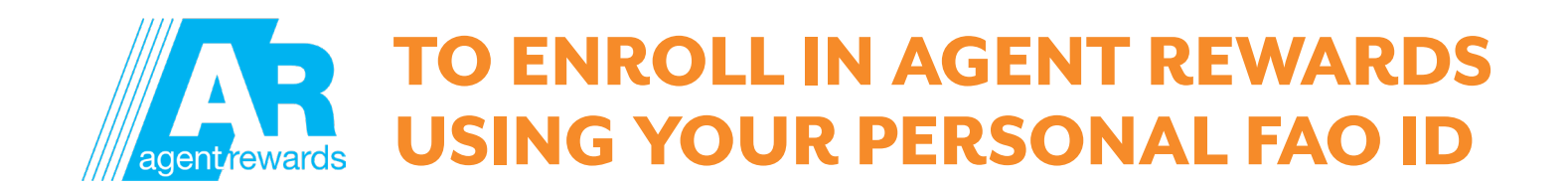

- 6. If this is your first time on this site, you'll be taken to the "My Profile page".
- 7. Verify that your profile is up to date.
- 8. Update and/or correct any information necessary. (You can come back and access it at any time by clicking "Profile" and "Edit My Profile" on the home page top menu bar.)
- 9. If you have not already done so, please read and accept the terms and conditions by clicking on the "Agent Rewards Terms & Conditions" link (in blue) and then checking the box to the left."
- 10. Click "Enroll".

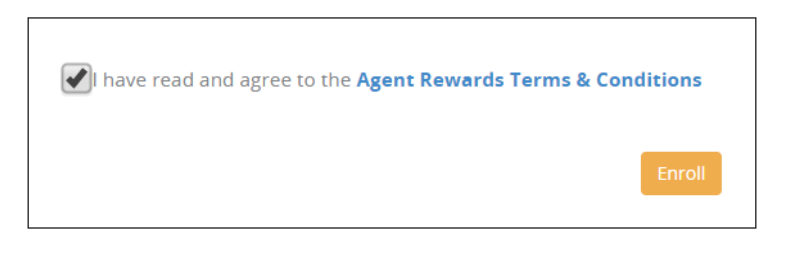

11. Terms and conditions only need to be accepted once. Once you have acknowledged that you have read and agree to the terms you will be taken directly to the Agent Rewards home page.

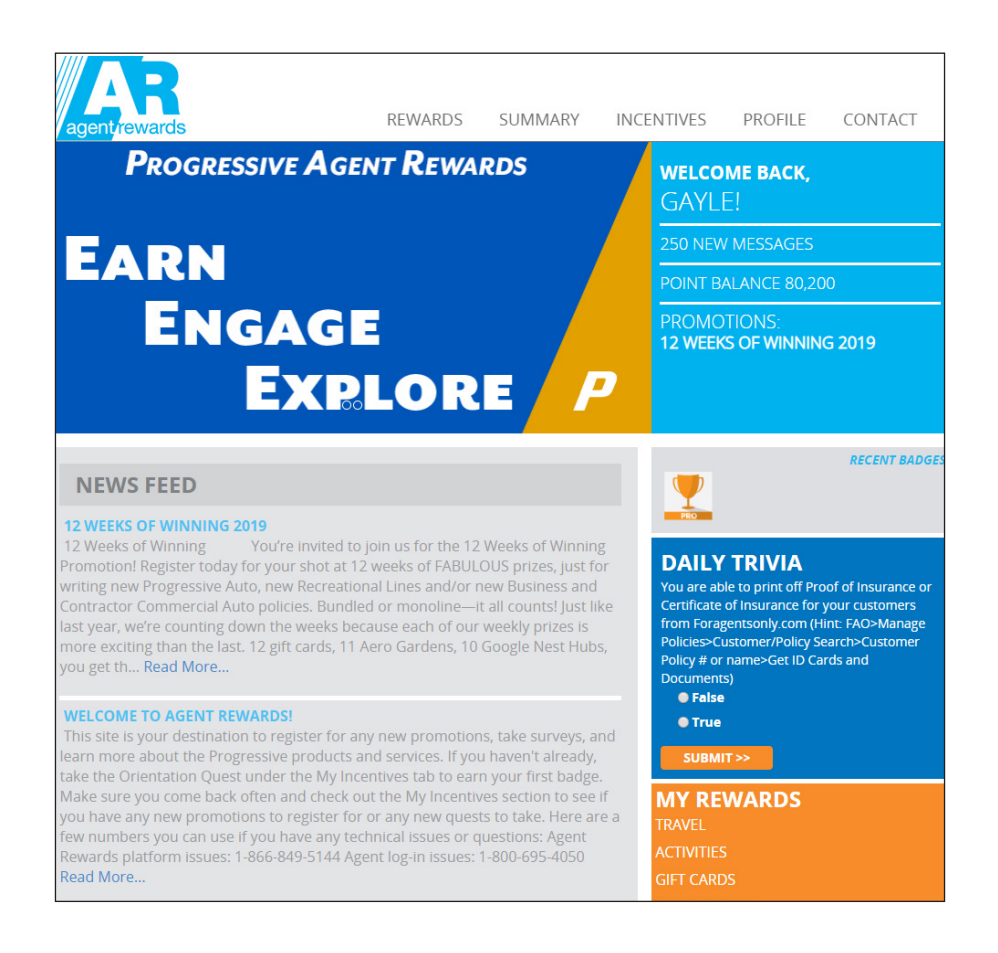

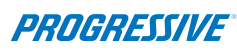

### **AGENT REWARDS ENROLLMEI** TROUBLESHOOTING agent rewards

**Attention:** Some agents who log in with their personal user id may not see the Agent Rewards log in box on the FAO home page. This is because their user id is not associated with a specific producer. This is very easy to fix.

Here is what the home page looks like if they should see the Agent Rewards log in section but don't – there is no AR log in on the left side of the page.

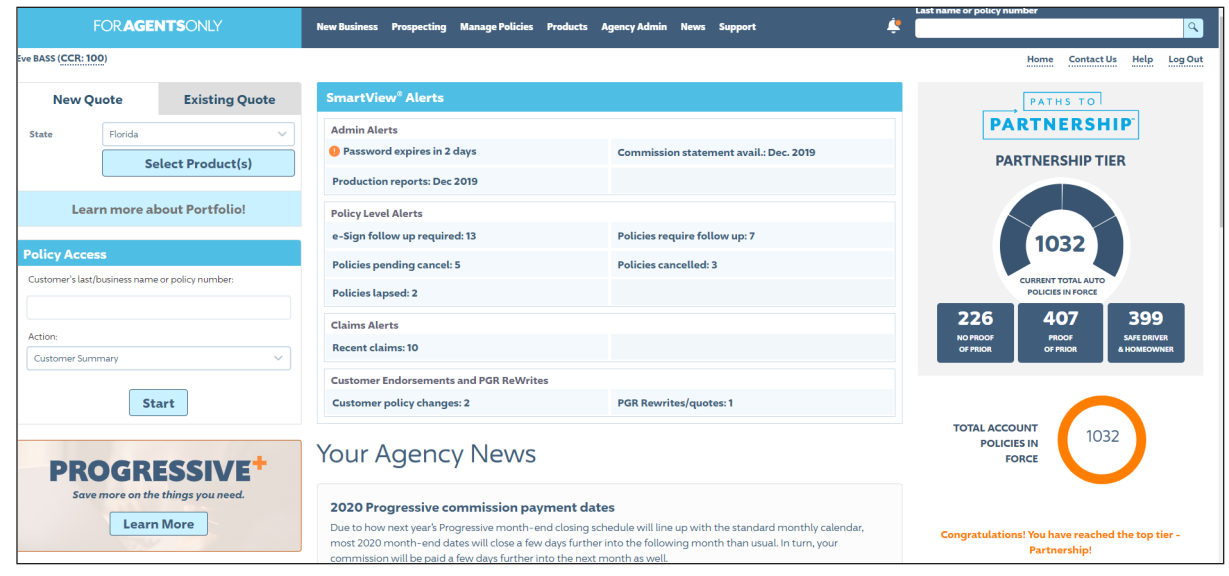

#### What needs to be done to correct this issue:

- 1. Log into ForAgentsOnly.com with the agent code. You must know the PIN in order to complete these steps.
- 2. Access the user id to be corrected by choosing Agency Admin, User Admin, Edit a User.

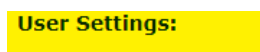

- · Edit a User (modify settings, reset password, remove user)
- Add a User • View User List
- · Agent Rewards: User Administration

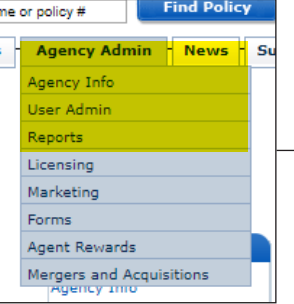

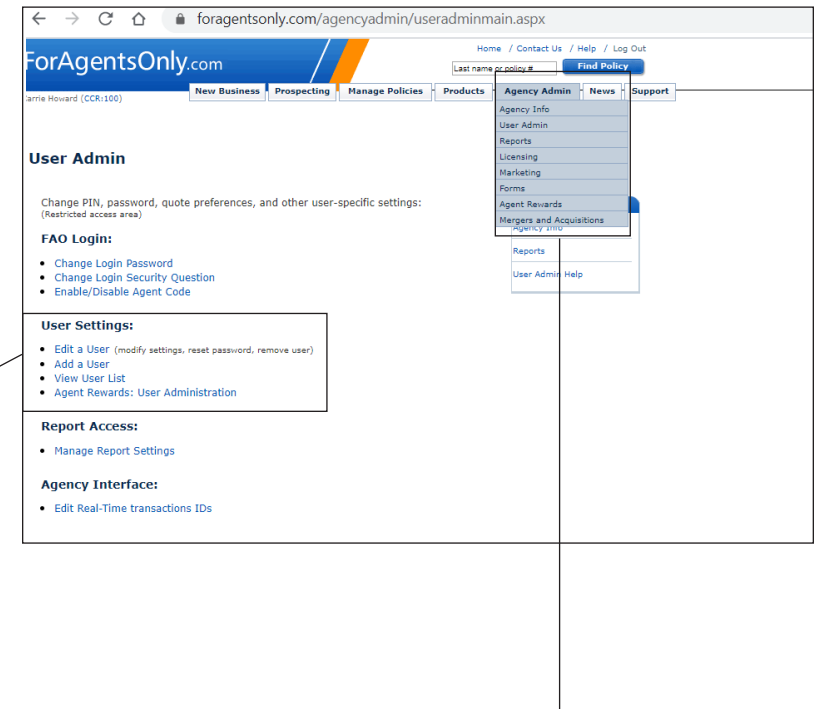

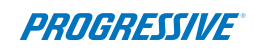

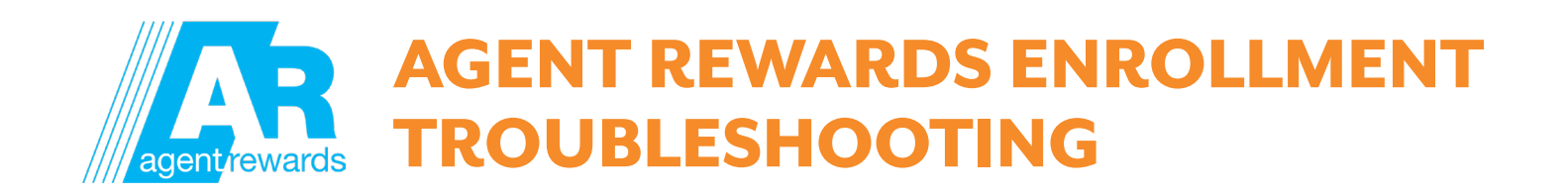

- 3. Enter the agent code PIN number
- 4. Click modify setting for the user id being edited.

cess

 $2/14$ 

 $3/21$ 

 $4/04$ 

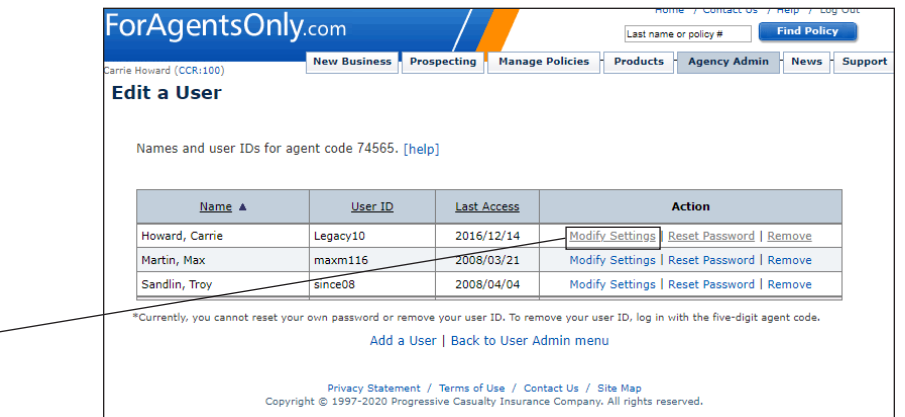

5. For Default Agent of Record, choose the producer's name from the drop down list then click submit.

**Action** 

Modify Settings | Reset Password | Remove

Modify Settings | Reset Password | Remove

Modify Settings | Reset Password | Remove

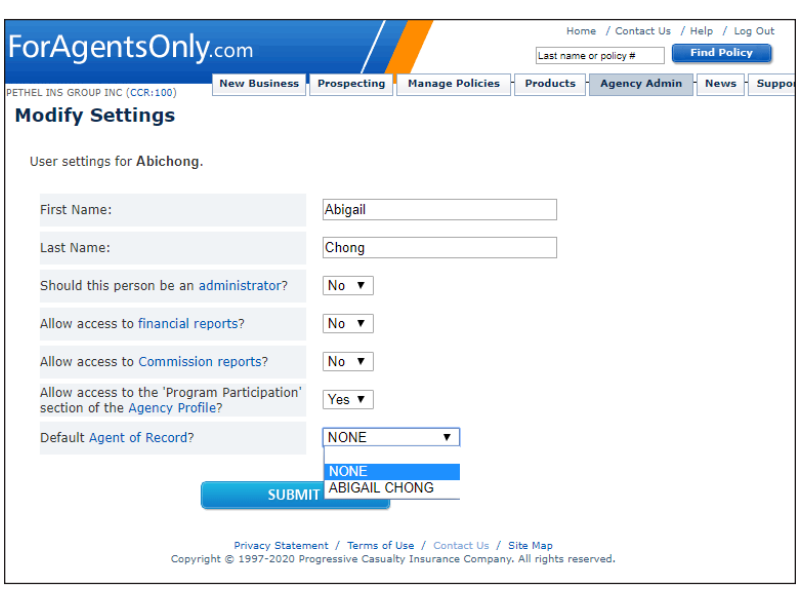

6. Log out of FAO and log back in with the personal user id. The Agent Rewards log in will now display on the home page.

If you have any problems enrolling or logging in, please call our agent dedicated phone line at 1-877-776-2436, or email Internet\_Help@progressiveagent.com.

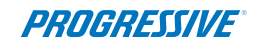